כוננים מדריך למשתמש

© Copyright 2008 Hewlett-Packard Development Company, L.P.

הם Windows Vista-ו Windows ,Microsoft סימנים מסחריים או סימנים מסחריים רשומים של Corporation Microsoft בארה"ב ו/או במדינות/ אזורים אחרים.

המידע הנכלל במסמך זה נתון לשינויים ללא הודעה מוקדמת. האחריות הבלעדית למוצרים ולשירותים של HP מפורטת במפורש בכתב האחריות הנלווה למוצרים ולשירותים אלו. אין להבין מתוך הכתוב לעיל כי תחול על המוצר אחריות נוספת כלשהי. חברת HP לא תישא באחריות לשגיאות טכניות או לשגיאות עריכה או להשמטות הכלולות במסמך זה.

מהדורה ראשונה: יולי 2008

מק"ט: 1BB482358-

#### **הודעה אודות המוצר**

מדריך זה למשתמש מתאר את המאפיינים הנפוצים ברוב הדגמים. ייתכן שחלק מהמאפיינים לא יהיו זמינים במחשב שלך.

iv

## תוכן העניינים

#### 1 זיהוי כוננים מותקנים

#### 2 טיפול בכוננים

#### 3 שימוש בכונן אופטי

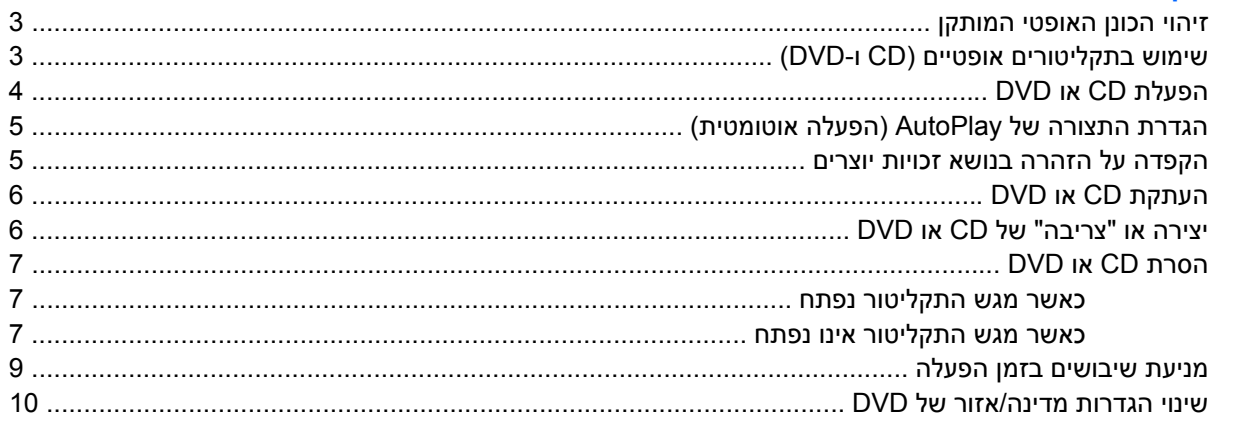

#### 4 שימוש בכוננים חיצוניים

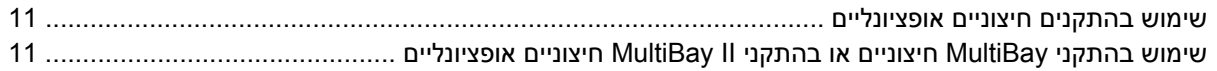

### 5 שימוש בכלי HP 3D DriveGuard

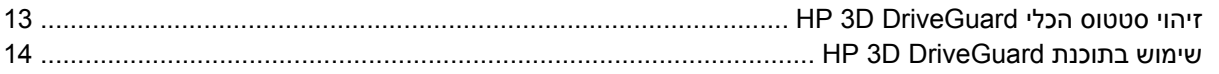

### 6 שיפור הביצועים של הכונן הקשיח

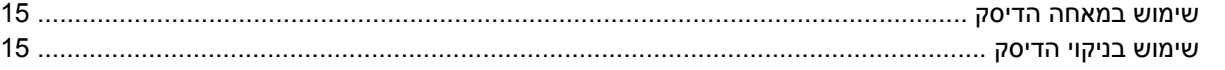

### 7 החזרת כונן קשיח למקום

### 8 פתרון בעיות

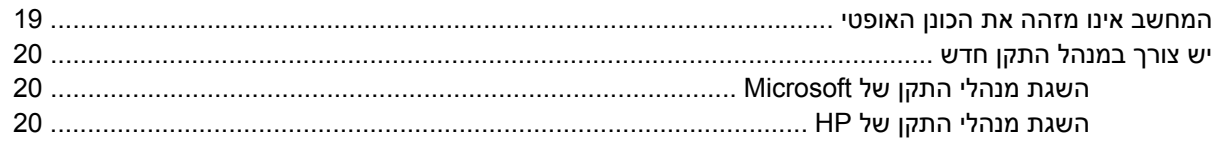

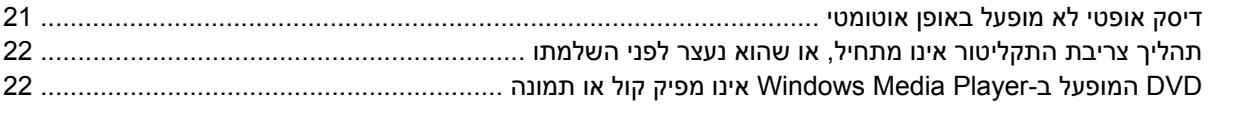

## **1 זיהוי כוננים מותקנים**

להצגת הכוננים המותקנים במחשב, בחר **Start**) התחל) **> Computer**) מחשב).

<span id="page-6-0"></span>**הערה:** RWindowsכולל את המאפיין Control Account User)בקרת חשבון משתמש) לשיפור האבטחה של המחשב. ייתכן שתתבקש לאשר או להקליד סיסמה למשימות כגון התקנת יישומים, הפעלת תוכניות שירות או שינוי הגדרות Windows. עיין בעזרה של Windowsלצורך קבלת מידע נוסף.

## **2 טיפול בכוננים**

<span id="page-7-0"></span>כוננים הם רכיבים עדינים של המחשב, שיש לטפל בהם בזהירות. עיין באזהרות שלהלן לפני הטיפול בכוננים. אזהרות נוספות מצוינות בהליכים שאליהם הן קשורות.

**זהירות:** לצמצום הסיכון לגרימת נזק למחשב, נזק לכונן או אובדן מידע, הקפד על אמצעי הזהירות הבאים:

הפעל מצב (שינה) Sleep ואפשר למסך להתנקות לפני הזזת המחשב או כונן קשיח חיצוני ממיקום מסוים.

לפני הטיפול בכונן, יש לפרוק חשמל סטטי באמצעות נגיעה במשטח המתכתי שאינו צבוע של הכונן.

אל תיגע בפיני המחבר של הכונן הנשלף או של המחשב.

טפל בכונן בזהירות; הימנע מלהפיל את הכונן או להניח עליו חפצים.

לפני הסרה או התקנה של כונן, כבה את המחשב. אם אינך בטוח אם המחשב כבוי או במצב Hibernation) מצב שינה), הפעל את המחשב ולאחר מכן כבה אותו באמצעות מערכת ההפעלה.

אל תפעיל כוח רב מדי בעת הכנסת כונן לתא הכוננים.

אין להשתמש במקלדת או להזיז את המחשב בזמן שהכונן האופטי כותב לתקליטור. תהליך הכתיבה רגיש לתנודות.

כאשר הסוללה היא מקור המתח היחידי, ודא שהיא טעונה מספיק לפני שתתחיל בכתיבה למדיה.

הימנע מלחשוף את הכונן לתנאי טמפרטורה ולחות קיצוניים.

הימנע מלחשוף את הכונן לנוזלים. אל תרסס חומרי ניקוי על הכונן.

הסר את המדיה מהכונן לפני הסרת הכונן מתא הכוננים, או לפני נסיעה עם הכונן, שילוח הכונן או אחסון הכונן.

אם יש צורך לשלוח כונן בדואר, הנח את הכונן במעטפה מרופדת או באריזת מגן מתאימה אחרת וסמן "שביר" על האריזה.

הימנע מלחשוף את הכונן לשדות מגנטיים. התקני אבטחה עם שדות מגנטיים כוללים התקני מעבר בשדות תעופה וגלאי מתכות ידניים. התקני האבטחה בשדות התעופה שבודקים מטען נישא, כגון מסועים, עושים שימוש ברנטגן במקום בשדות מגנטיים ולא יגרמו נזק לכונן.

## **3 שימוש בכונן אופטי**

### **זיהוי הכונן האופטי המותקן**

▲ בחר **Start**) התחל) **> Computer**) מחשב).

## **שימוש בתקליטורים אופטיים (CD ו-DVD(**

<span id="page-8-0"></span>כונן אופטי, כגון כונן ROM-DVD, תומך בתקליטורים אופטיים (CD ו-DVD(. תקליטורים אלה מאחסנים או מעבירים מידע ומפעילים מוסיקה וסרטים. תקליטורי DVD מציעים קיבולת אחסון גדולה יותר בהשוואה ל-CD.

כל הכוננים האופטיים יכולים לקרוא מתוך תקליטורים אופטיים וכוננים מסוימים יכולים גם לכתוב לתקליטורים אופטיים, כמתואר בטבלה שלהלן.

**הערה:** ייתכן שכמה מן הכוננים האופטיים המפורטים לא נתמכים במחשבך. הכוננים המפורטים אינם בהכרח כל הכוננים האופטיים הנתמכים.

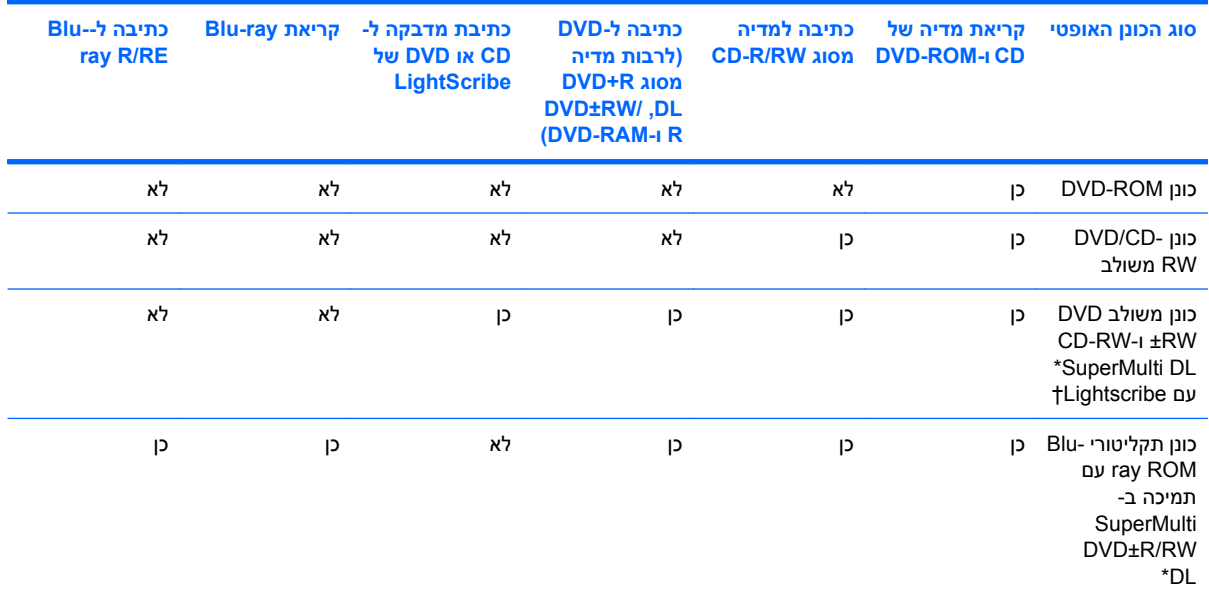

\*תקליטורים דו-צדדיים יכולים לאחסן כמות נתונים גדולה יותר מתקליטורים חד-צדדיים. עם זאת, תקליטורים דו-צדדיים הנצרבים בכונן זה עלולים שלא להיות תואמים לסוגים רבים של כונני DVD ונגנים חד-צדדיים.

†יש לרכוש את תקליטורי ה-LightScribe בנפרד. LightScribe יוצר תמונה בגוני אפור שדומה לצילום בשחור-לבן.

## **הפעלת CD או DVD**

- **.1** הפעל את המחשב.
- **.2** לחץ על לחצן השחרור **(1)** בלוח הקדמי של הכונן כדי לשחרר את מגש התקליטור.
	- **.3** משוך החוצה את המגש **(2)**.
- <span id="page-9-0"></span>**.4** אחוז בתקליטור בקצותיו מבלי לגעת בפני שטח התקליטור ומקם את התקליטור כשהצד עם התווית פונה כלפי מעלה מעל ציר המגש.

**הערה:** אם המגש לא נפתח עד הסוף, הטה את התקליטור בזהירות כדי למקמו מעל הציר.

**.5** לחץ בעדינות על התקליטור **(3)** כלפי מטה על ציר המגש עד שהתקליטור יתייצב במקומו בנקישה.

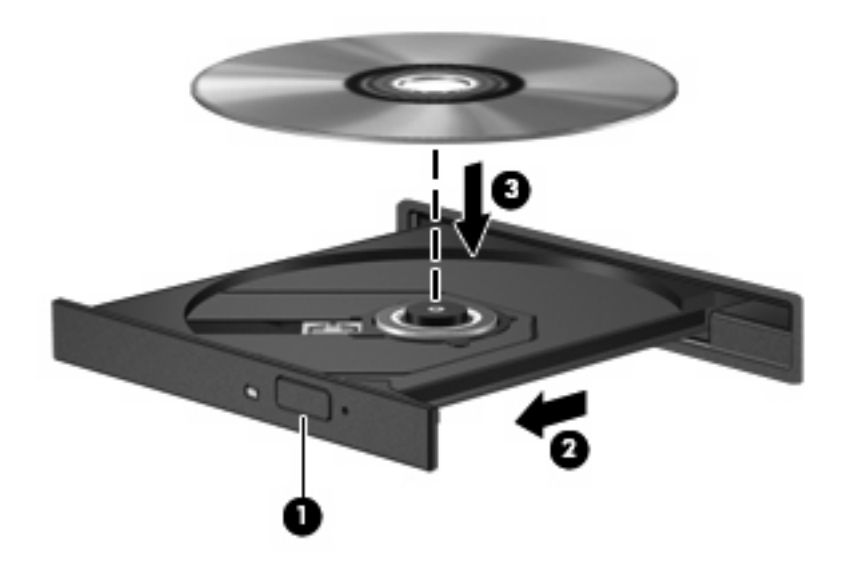

**.6** סגור את מגש התקליטור.

אם עוד לא הגדרת את התצורה של AutoPlay) הפעלה אוטומטית), כמתואר בסעיף הבא, תיפתח תיבת דו-שיח AutoPlay) הפעלה אוטומטית). בתיבת הדו-שיח תתבקש לבחור כיצד ברצונך להשתמש בתוכן המדיה. אם במחשב -ב להשתמש באפשרותך ,Windows Vista Home Premium או Windows Vista® Ultimate מותקנים שברשותך Player Media Windows או ב-WinDVD כדי להפעיל מדיה מסוג DVD. עבור כל הגרסאות האחרות של Vista, בחר ב-WinDVD כדי להפעיל מדיה מסוג DVD.

## **הגדרת התצורה של AutoPlay) הפעלה אוטומטית)**

- <span id="page-10-0"></span>הפעל (**Play CDs or other media automatically <** (הבקרה לוח (**Control Panel <** (התחל (**Start** בחר **.1** תקליטורים או סוגי מדיה אחרים באופן אוטומטי).
	- **.2** ודא שתיבת הסימון **devices and media all for AutoPlay Use**) השתמש בהפעלה אוטומטית עבור כל המדיה וההתקנים) נבחרה.
	- **.3** לחץ על **defualt a Choose**) בחר ברירת מחדל) ולאחר מכן בחר באחת מהאפשרויות הזמינות עבור כל סוג מדיה שמפורט.
	- ,Windows Vista Home Premium אוWindows Vista Ultimate מותקנים שברשותך במחשב אם **:הערה** באפשרותך להשתמש ב-Player Media Windowsאו ב-WinDVDכדי להפעיל מדיה מסוג DVD. עבור כל הגרסאות האחרות של Vista, בחר ב-WinDVDכדי להפעיל מדיה מסוג DVD.
		- **.4** לחץ על **Save**) שמור).

**הערה:** לקבלת מידע נוסף אודות AutoPlay)הפעלה אוטומטית), עיין בעזרה של Windows.

### **הקפדה על הזהרה בנושא זכויות יוצרים**

לפי חוקי זכויות היוצרים, זוהי עבירה פלילית ליצור עותקים בלתי מורשים של חומר המעוגן בזכויות יוצרים, לרבות תוכניות מחשב, סרטים, שידורים והקלטות צלילים. אין להשתמש במחשב זה למטרות מעין אלו.

**זהירות:** כדי למנוע אובדן מידע או נזק לתקליטור, פעל בהתאם לקווים המנחים הבאים:

לפני כתיבה לתקליטור, חבר את המחשב למקור מתח חיצוני מהימן. אל תבצע כתיבה לתקליטור כאשר המחשב פועל באמצעות מתח סוללות.

לפני כתיבה לתקליטור, סגור את כל התוכניות הפתוחות מלבד תוכנת התקליטור שבה אתה משתמש.

אל תעתיק ישירות מתקליטור מקור לתקליטור יעד או מכונן רשת לתקליטור יעד.

אין להשתמש במקלדת המחשב או להזיז את המחשב בזמן שהמחשב כותב לתקליטור. תהליך הכתיבה רגיש לתנודות.

**הערה:** לקבלת פרטים אודות השימוש בתוכנות הכלולות במחשב, עיין בהוראות של יצרני התוכנות, שעשויות להיות מצורפות לתוכנה, מסופקות על-גבי תקליטור או באתרי האינטרנט של היצרנים.

## **העתקת CD או DVD**

- <span id="page-11-0"></span>.**Creator Business < Roxio <** (התוכניות כל (**All Programs <** (התחל (**Start** בחר **.1**
	- **.2** בחלונית הימנית, לחץ על **Disc Copy**) העתק תקליטור).
		- **.3** הכנס את התקליטור שתרצה להעתיק לכונן האופטי.
	- **.4** לחץ על **Copy**) העתק) בחלק הימני התחתון של המסך.

Business Creator קורא את תקליטור המקור ומעתיק את הנתונים לתיקייה זמנית בכונן הקשיח.

**.5** כשתתבקש, הסר את תקליטור המקור מהכונן האופטי והכנס תקליטור ריק לכונן.

לאחר שהמידע הועתק, התקליטור שיצרת ייפלט באופן אוטומטי.

### **יצירה או "צריבה" של CD או DVD**

אם המחשב כולל כונן אופטי מסוג RW-CD, RW-DVD או RW+/-DVD, באפשרותך להשתמש בתוכנה כגון Windows Player Media) נגן המדיה של Windows (או Business Creator Roxio כדי לצרוב קובצי נתונים או שמע, כולל קובצי מוסיקה מסוג 3MP ו-WAV. לצריבת קובצי וידאו ל-CD או DVD, השתמש ב-Maker Movie Windows.

פעל בהתאם לקווים המנחים הבאים במהלך צריבת CD או DVD:

- לפני צריבת תקליטור, שמור וסגור את כל הקבצים הפתוחים וסגור את כל התוכניות.
- R-CD או R-DVD הם המתאימים ביותר לצריבת קובצי שמע מכיוון שלאחר שהמידע הועתק, לא ניתן לשנות אותו.
- מכיוון שחלק ממערכות הסטריאו הביתיות ומערכות הסטריאו ברכב לא מפעילות תקליטורים מסוג RW-CD, השתמש ב-R-CD לצריבת תקליטורי CD.
- ברוב המקרים, תקליטורים מסוג RW-CD או RW-DVD הם המתאימים ביותר לצריבת קובצי נתונים לבדיקת הקלטות שמע או וידאו לפני צריבתם ל-CD או DVD שאינם ניתנים לשינוי.
- נגני ה-DVD המשמשים את רוב המערכות הביתיות אינם תומכים לרוב בכל תבניות ה-DVD. לעיון ברשימת התבניות הנתמכות, עיין במדריך למשתמש שצורף לנגן ה-DVD שלך.
- קובץ 3MP משתמש בפחות מקום מאשר תבניות אחרות של קובצי מוסיקה ותהליך היצירה של תקליטור 3MP זהה לזה של יצירת קובץ נתונים. ניתן להפעיל קובצי 3MP רק בנגני 3MP או במחשבים שהותקנה בהם תוכנת .MP3

לצריבת CD או DVD, פעל בהתאם לשלבים הבאים:

- **.1** הורד או העתק את קובצי המקור לתיקייה בכונן הקשיח.
	- **.2** הכנס CD או DVD ריק לכונן האופטי.
- **.3** בחר **Start**) התחל) **> Programs All**) כל התוכניות) ואת שם התוכנה שבה תרצה להשתמש.
	- **.4** בחר את סוג ה-CD או ה-DVD שברצונך ליצור נתונים, שמע או וידאו.
- **.5** לחץ לחיצה ימנית על **Start**) התחל) **> Explore**) סייר) ונווט לתיקייה שבה מאוחסנים קובצי המקור.
	- **.6** פתח את התיקייה ולאחר מכן גרור את הקבצים לכונן המכיל את התקליטור האופטי הריק.
		- **.7** התחל את תהליך הצריבה לפי ההנחיות בתוכנית שבחרת.

עיין בקובץ העזרה או במדריך למשתמש של התוכנה לקבלת הוראות ספציפיות יותר.

## **הסרת CD או DVD**

ישנן שתי דרכים להסרת תקליטור, בהתאם לאופן פתיחת מגש התקליטור, כרגיל או בדרך אחרת.

### **כאשר מגש התקליטור נפתח**

- <span id="page-12-0"></span>**.1** לחץ על לחצן השחרור **(1)** בלוח הקדמי של הכונן כדי לשחרר את מגש התקליטור ולאחר מכן משוך בעדינות את המגש כלפי חוץ **(2)** עד שייעצר.
- **.2** הסר את התקליטור **(3)** מהמגש על-ידי לחיצה קלה על הציר בעודך מרים את קצוות התקליטור. אחוז בתקליטור בקצותיו והימנע מלגעת בפני התקליטור.
	- **הערה:** אם המגש לא נפתח עד הסוף, הטה את התקליטור בזהירות בעת הסרתו מהכונן.

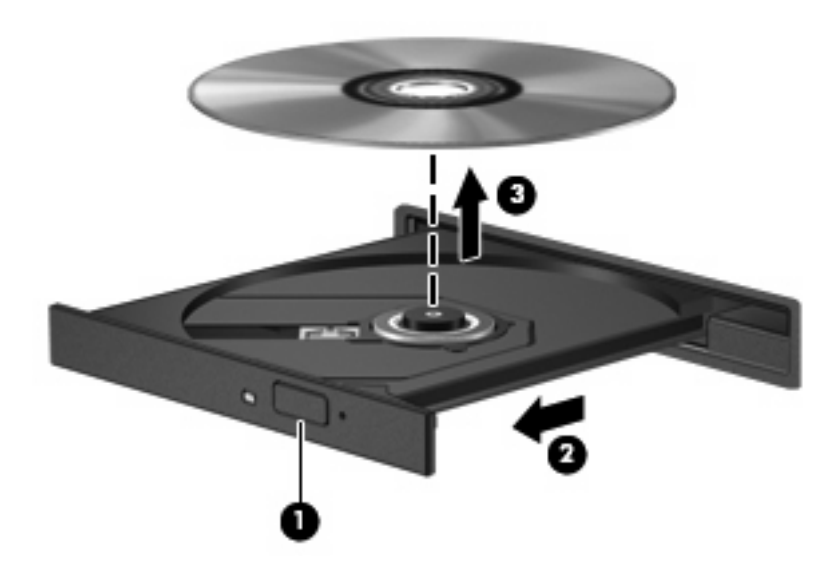

**.3** סגור את מגש התקליטור והכנס את התקליטור לאריזת מגן.

### **כאשר מגש התקליטור אינו נפתח**

- **.1** הכנס קצה של מהדק נייר **(1)** לחריר השחרור בלוח הקדמי של הכונן.
- **.2** לחץ על מהדק הנייר בעדינות עד לשחרור המגש ולאחר מכן משוך את המגש כלפי חוץ **(2)** עד שייעצר.
- **.3** הסר את התקליטור **(3)** מהמגש על-ידי לחיצה קלה על הציר בעודך מרים את קצוות התקליטור. אחוז בתקליטור בקצותיו והימנע מלגעת בפני התקליטור.
	- **הערה:** אם המגש לא נפתח עד הסוף, הטה את התקליטור בזהירות בעת הסרתו מהכונן.

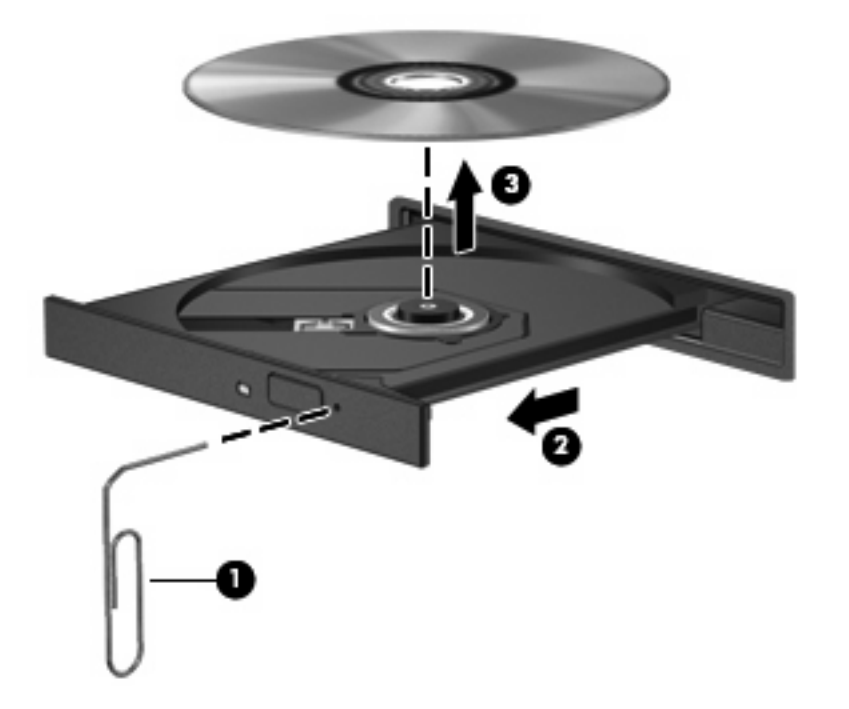

**.4** סגור את מגש התקליטור והכנס את התקליטור לאריזת מגן.

### **מניעת שיבושים בזמן הפעלה**

- שמור את העבודה וסגור את כל התוכניות הפתוחות לפני שתפעיל CD או DVD.
	- התנתק מהאינטרנט לפני הפעלת CD או DVD.
		- ודא שהכנסת את התקליטור באופן תקין.
- <span id="page-14-0"></span>● ודא שהתקליטור נקי. במידת הצורך, נקה את התקליטור עם מים מסוננים ומטלית נקייה ממוך. נגב את התקליטור מהמרכז לכיוון הקצה החיצוני.
	- בדוק שאין שריטות על-גבי התקליטור. אם מצאת שריטות, טפל בתקליטור באמצעות ערכת תיקון לתקליטורים אופטיים, הזמינה בחנויות אלקטרוניקה רבות.
		- השבת את מצב Sleep) שינה) לפני הפעלת התקליטור.

אל תפעיל Hibernation) מצב שינה) או Sleep) שינה) במהלך הפעלת תקליטור. אחרת, ייתכן שתוצג הודעת אזהרה שבה תישאל אם ברצונך להמשיך. אם ההודעה מוצגת, לחץ על **No**) לא). לאחר שלחצת על No) לא), המחשב יפעל באחת מהדרכים הבאות:

◦ ייתכן שההפעלה תחודש.

לחלופין-

- ייתכן שחלון ההפעלה בתוכנת המולטימדיה ייסגר. כדי לחזור להפעלה של התקליטור, לחץ על לחצן **Play**-(הפעל) בתוכנית המולטימדיה שלך כדי להפעיל מחדש את התקליטור. במקרים נדירים, ייתכן שיהיה עליך לצאת מהתוכנית ולהפעילה מחדש.
	- הגדל את משאבי המערכת:

כבה התקנים חיצוניים כגון מדפסות וסורקים. פעולה זו משחררת משאבי מערכת יקרים ומתבטאת בביצועי הפעלה טובים יותר.

שנה את מאפייני הצבע של שולחן העבודה. מכיוון שהעין האנושית אינה יכולה להבדיל בקלות בין צבעים מעל 16 סיביות, אינך אמור להבחין באובדן צבע במהלך צפייה בסרט אם תוריד את מאפייני הצבע של המערכת ל16- סיביות צבע, באופן הבא:

- לחץ לחיצה ימנית במקום כלשהו בשולחן העבודה לא על סמל ובחר **Personalize**) התאם אישית) **> Settings Display**) הצגת הגדרות).
	- הגדר את **Colors**) צבעים) למצב **(bit 16 (Medium**) בינוני (bit 16((.

### **שינוי הגדרות מדינה/אזור של DVD**

<span id="page-15-0"></span>רוב תקליטורי ה-DVD, הכוללים קבצים המעוגנים בזכויות יוצרים, כוללים גם קודים של מדינה/אזור. הקודים של המדינה/ אזור מסייעים להגן על זכויות יוצרים בכל העולם.

באפשרותך להפעיל DVD הכולל קוד מדינה/אזור רק אם קוד המדינה/אזור שעל ה-DVD תואם להגדרות המדינה/אזור בכונן ה-DVD.

**זהירות:** ניתן לשנות את הגדרות המדינה/אזור בכונן ה-DVD חמש פעמים בלבד.

הגדרת המדינה/אזור שתבחר בפעם החמישית תהפוך להגדרת המדינה/אזור הקבועה של כונן ה-DVD.

מספר שינויי המדינה/אזור מוצג בכרטיסייה Region DVD) אזור DVD(.

לשינוי ההגדרות באמצעות מערכת ההפעלה:

- **.1** בחר **Start**) התחל) **> Computer**) מחשב) **> properties System**) מאפייני מערכת).
	- **.2** בחלונית הימנית, לחץ על **Manager Device**) מנהל ההתקנים).

**הערה:** Windows כולל את המאפיין Control Account User) בקרת חשבון משתמש) לשיפור אבטחת המחשב. ייתכן שתתבקש לאשר או להקליד סיסמה למשימות כגון התקנת תוכנות, הפעלת כלי שירות או שינוי הגדרות Windows. עיין בעזרה של Windows לקבלת מידע נוסף.

- **.3** לחץ על הסימן "+" שליד **drives ROM-CD/DVD**) כונני תקליטורים/DVD(.
- **.4** לחץ לחיצה ימנית על כונן ה-DVD שעבורו ברצונך לשנות את הגדרות האזור ולאחר מכן לחץ על **Properties** (מאפיינים).
	- **.5** לחץ על הכרטיסייה **Region DVD**) אזור DVD (ושנה את ההגדרות.
		- **.6** לחץ על **OK**) אישור).

## **4 שימוש בכוננים חיצוניים**

<span id="page-16-0"></span>כוננים חיצוניים הניתנים להסרה מרחיבים את אפשרויותיך לאחסון מידע ולגישה אליו. ניתן להוסיף כונן USB באמצעות חיבור הכונן ליציאת USB במחשב.

כונני USB כוללים את הסוגים הבאים:

- כונן תקליטונים 1.44 MB
- מודול כונן קשיח (כונן קשיח עם מתאם מחובר)
	- כונן DVD-ROM
	- DVD/CD-RW Combo משולב כונן●
- CD-RW Combo וכונן DVD+RW/R כונן
- CD-RW Combo וכונן משולב DVD±RW/R כונן

## **שימוש בהתקנים חיצוניים אופציונליים**

**הערה:** לקבלת מידע נוסף אודות תוכנה ומנהלי התקן דרושים, או כדי לקבל מידע אודות יציאת המחשב שבה יש להשתמש, עיין בהוראות היצרן.

לחיבור התקן חיצוני למחשב:

- **זהירות:** כדי לצמצם את האפשרות לגרימת נזק לציוד בעת חיבור התקן בעל אספקת מתח, ודא שההתקן כבוי ושכבל המתח AC מנותק.
	- **.1** חבר את ההתקן למחשב.
	- **.2** אם אתה מחבר התקן המופעל באמצעות מתח, חבר את כבל המתח של ההתקן לשקע AC מוארק.
		- **.3** הפעל את ההתקן.

לניתוק התקן חיצוני שאינו מופעל באמצעות מתח, כבה את ההתקן ולאחר מכן נתק אותו מהמחשב. לניתוק התקן חיצוני המופעל באמצעות מתח, כבה את ההתקן, נתק אותו מהמחשב ולאחר מכן נתק את כבל המתח AC.

### **שימוש בהתקני MultiBay חיצוניים או בהתקני II MultiBay חיצוניים אופציונליים**

כונן חיצוני MultiBay או II MultiBay מתחבר ליציאת USB במחשב ומאפשר שימוש בהתקני MultiBay ו-MultiBay .II

לקבלת מידע נוסף אודות ה-MultiBay החיצוני, עיין במדריך למשתמש המצורף להתקן.

# <span id="page-17-0"></span>**HP 3D DriveGuard בכלי שימוש 5**

הכלי DriveGuard D3 HP מגן על הכונן הקשיח באמצעות השבתת הכונן ועצירת בקשות O/I אם מתקיים אחד מהתנאים הבאים:

- המחשב נפל.
- אתה מעביר את המחשב למקום אחר כאשר התצוגה סגורה והמחשב פועל באמצעות מתח סוללה.

לאחר שהות קצרה מתום אירועים אלה, הכלי DriveGuard D3 HP מחזיר את הכונן הקשיח לפעילות רגילה.

### **הערה:** כוננים קשיחים שמחוברים ליציאת USBאינם מוגנים על-ידי DriveGuard D3 HP.

לקבלת מידע נוסף, עיין בעזרה של תוכנת DriveGuard D3 HP.

## **זיהוי סטטוס הכלי DriveGuard D3 HP**

<span id="page-18-0"></span>נורית הכונן במחשב משתנה לצבע ענבר כדי לציין שהכונן הושבת. כדי לקבוע אם כוננים מסוימים מוגנים כעת או אם כונן כלשהו מושבת, בחר **Start**) התחל) **> Panel Control**) לוח הבקרה) **> PC Mobile**) מחשב נייד) **> Windows Center Mobility**) מרכז הניידות של Windows(:

- אם התוכנה מופעלת, יופיע סימן ביקורת ירוק מעל סמל הכונן הקשיח.
	- אם התוכנה מושבתת, יופיע סימן X אדום מעל סמל הכונן הקשיח.
		- אם הכוננים מושבתים, יופיע ירח צהוב מעל סמל הכונן הקשיח.

**הערה:** ייתכן שהסמל ב-Center Mobility לא יציג את הסטטוס העדכני ביותר של הכונן. לקבלת עדכונים מיד לאחר שינוי סטטוס, עליך לאפשר את הסמל באזור ההודעות.

כדי להפוך את הסמל באזור ההודעות לזמין:

- **HP 3D <** (וקול חומרה (**Hardware and Sound <** (הבקרה לוח (**Control Panel <** (התחל (**Start** בחר **.1** .**DriveGuard**
	- **.2** תחת **Tray System in Icon**) סמלים במגש המערכת), לחץ על **Show**) הצג).
		- **.3** לחץ על **Apply**) החל).

אם הכלי DriveGuard D3 HP השבית את הכונן, המחשב יפעל באופן הבא:

- לא ניתן יהיה לכבות את המחשב.
- המחשב לא ייכנס למצב Sleep) שינה) או Hibernation) מצב שינה), למעט כפי שמתואר בהערה הבאה.

**הערה:** אם המחשב פועל באמצעות מתח סוללה ורמת הסוללה חלשה במיוחד, הכלי D3 HP DriveGuardnbsp;מאפשר למחשב להפעיל את מצב Hibernationnbsp);מצב שינה).

● המחשב לא יפעיל התראות סוללה שהוגדרו בכרטיסייה Alarms) התראות) ב-Properties Options Power (מאפייני אפשרויות צריכת חשמל).

לפני העברת המחשב למקום אחר, HP ממליצה לכבות אותו או להפעיל את מצב Sleep) שינה) או מצב Hibernation (מצב שינה).

## **HP 3D DriveGuard בתוכנת שימוש**

תוכנת DriveGuard D3 HP מאפשרת לך לבצע את המשימות הבאות:

- להפעיל ולהשבית את DriveGuard D3 HP.
- <span id="page-19-0"></span>**הערה:** בהתאם להרשאות המשתמש שלך, ייתכן שלא תוכל להפעיל או להשבית את DriveGuard D3 HP. בנוסף, החברים בקבוצה Administratornbsp;יכולים לשנות את ההרשאות עבור משתמשים שאינם חברים בקבוצה Administrator.
	- לקבוע אם כונן במערכת נתמך.

כדי לפתוח את התוכנה ולשנות הגדרות, בצע את השלבים הבאים:

**.1** ב-Center Mobility) מרכז הניידות), לחץ על סמל הכונן הקשיח כדי לפתוח את חלון DriveGuard D3 HP.

- לחלופין -

**HP 3D <** (וקול חומרה (**Hardware and Sound <** (הבקרה לוח (**Control Panel <** (התחל (**Start** בחר .**DriveGuard**

- **.2** לחץ על הלחצן המתאים כדי לשנות את ההגדרות.
	- **.3** לחץ על **OK**) אישור).

## <span id="page-20-0"></span>**6 שיפור הביצועים של הכונן הקשיח**

### **שימוש במאחה הדיסק**

במהלך השימוש במחשב, הקבצים שבכונן הקשיח הופכים למפוצלים. Defragmenter Disk) מאחה הדיסק) מאחד את הקבצים והתיקיות המפוצלים שבכונן הקשיח, כדי שהמערכת תפעל בצורה יעילה יותר.

להפעלת מאחה הדיסק:

- **.1** בחר **Start**) התחל) **> Programs All**) כל התוכניות) **> Accessories**) עזרים) **> Tools System**) כלי מערכת) **> Defragmenter Disk**) מאחה הדיסק).
	- **.2** לחץ על **now Defragment**) אחה כעת).
- **הערה:** Windows ®כולל את המאפיין Control Account User)בקרת חשבון משתמש) לשיפור האבטחה של המחשב. ייתכן שתתבקש לאשר או להקליד סיסמה למשימות כגון התקנת יישומים, הפעלת כלי שירות או שינוי הגדרות Windows. עיין בעזרה המקוונת של Windowsלקבלת פרטים נוספים.

למידע נוסף, עיין בעזרה המקוונת של מאחה הדיסק.

### **שימוש בניקוי הדיסק**

Disk Cleanup (ניקוי הדיסק) מחפש בכונן הקשיח אחר קבצים לא נחוצים, שאותם ניתן למחוק בבטחה כדי לפנות שטח דיסק, ובכך לסייע למחשב לפעול באופן יעיל יותר.

להפעלת ניקוי הדיסק:

- **.1** בחר **Start**) התחל) **> Programs All**) כל התוכניות) **> Accessories**) עזרים) **> Tools System**) כלי מערכת) **> Cleanup Disk**) ניקוי הדיסק).
	- **.2** פעל לפי ההוראות שעל-גבי המסך.

# **7 החזרת כונן קשיח למקום**

**זהירות:** כדי למנוע מצב של אובדן מידע או מערכת שאינה מגיבה:

<span id="page-21-0"></span>כבה את המחשב לפני הסרת הכונן הקשיח מתא הכונן הקשיח. הימנע מהוצאת הכונן הקשיח כשהמחשב פועל, כשהוא נמצא במצב Sleep) שינה) או Hibernation) מצב שינה).

אם אינך בטוח אם המחשב כבוי או נמצא במצב Hibernation) מצב שינה), הפעל אותו על-ידי לחיצה על לחצן ההפעלה. לאחר מכן כבה את המחשב באמצעות מערכת ההפעלה.

להסרת כונן קשיח:

- **.1** שמור את עבודתך.
- **.2** כבה את המחשב וסגור את הצג.
- **.3** נתק את כל התקני החומרה החיצוניים המחוברים למחשב.
	- **.4** נתק את כבל המתח משקע ה-AC.
- **.5** הפוך את המחשב על משטח ישר, כאשר תא הכונן הקשיח פונה כלפיך.
	- **.6** הסר את הסוללה מהמחשב.
	- **.7** שחרר את שני הברגים של מכסה הכונן הקשיח **(1)**.
		- **.8** הסר את מכסה הכונן הקשיח **(2)**.

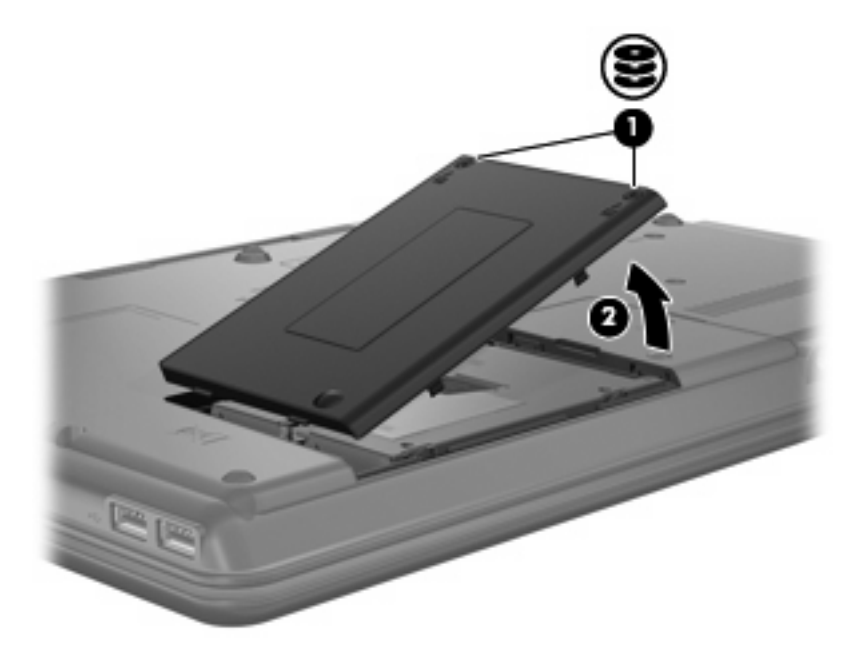

- **.9** שחרר את הבורג של מכסה הכונן הקשיח **(1)**.
- **.10** משוך את הלשונית של הכונן הקשיח **(2)** לצד שמאל כדי לנתק את הכונן.
	- **.11** הרם את הכונן הקשיח **(3)** אל מחוץ לתא הכונן הקשיח.

<span id="page-22-0"></span>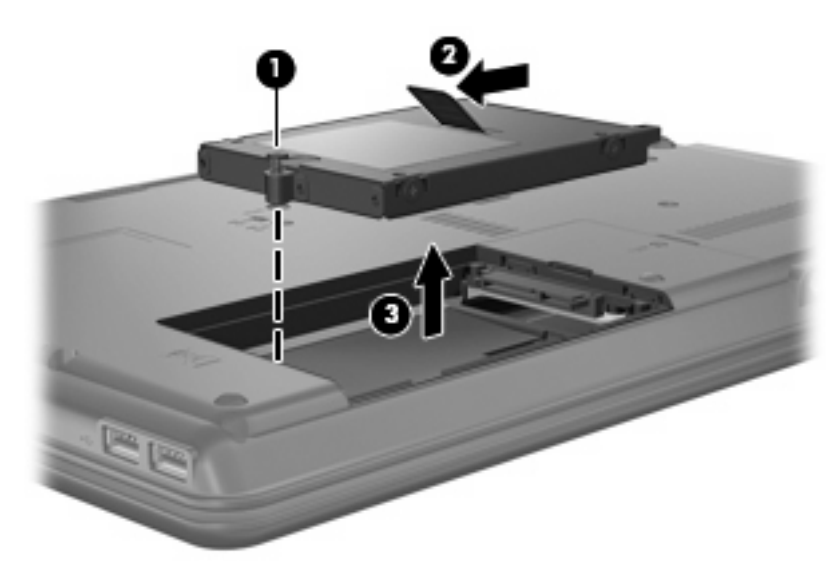

להתקנת כונן קשיח:

- **.1** הכנס את הכונן הקשיח לתא הכונן הקשיח **(1)**.
- **.2** משוך את הלשונית של הכונן הקשיח **(2)** לימין עד שהכונן הקשיח יתייצב במקומו בנקישה.
	- **.3** הדק את הבורג של מכסה הכונן הקשיח **(3)**.

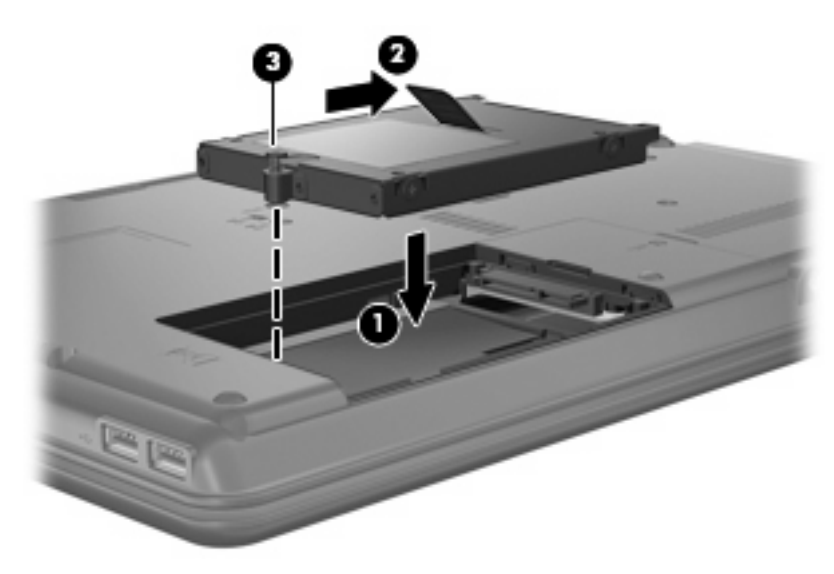

- **.4** יישר את הלשוניות **(1)** של מכסה הכונן הקשיח עם השקעים במחשב.
	- **.5** סגור את המכסה **(2)**.

### **.6** הדק את הברגים של מכסה הכונן הקשיח **(3)**.

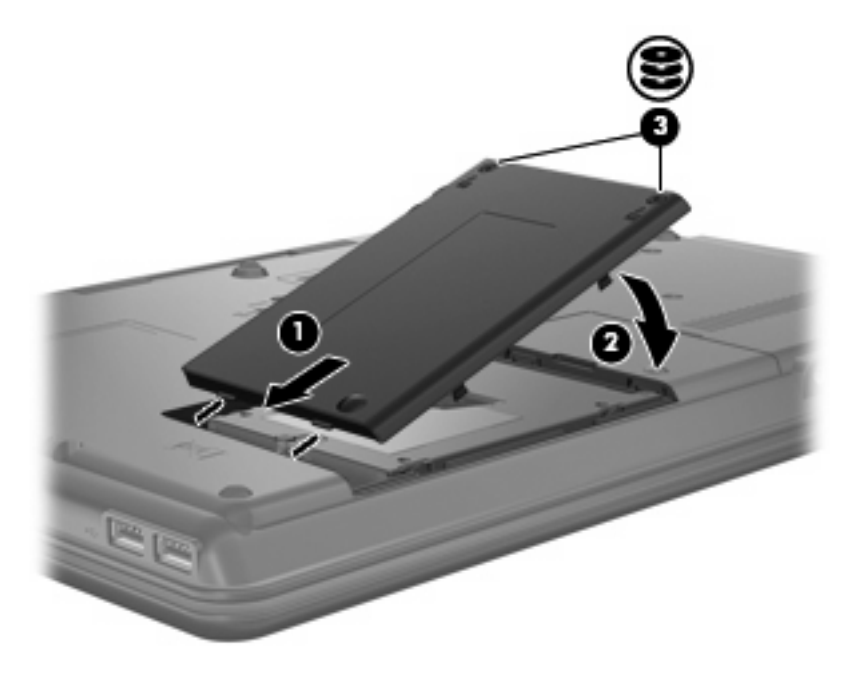

- **.7** החזר את הסוללה למקומה.
- **.8** חבר שוב את מקור המתח החיצוני וההתקנים החיצוניים.
	- **.9** הפעל את המחשב.

## **8 פתרון בעיות**

### **המחשב אינו מזהה את הכונן האופטי**

<span id="page-24-0"></span>אם Windows אינו מזהה את הכונן האופטי, השתמש ב-Manager Device) מנהל ההתקנים) כדי לפתור את הבעיה של ההתקן ולאחר מכן עדכן את מנהל ההתקן, הסר את התקנה שלו, או חזור לגרסה קודמת שלו.

- **.1** הסר את התקליטורים מהכונן האופטי.
- **.2** לחץ על **Start**) התחל) **> Panel Control**) לוח הבקרה) **> Maintenance and System**) מערכת ותחזוקה) **> Manager Device**) מנהל ההתקנים). אם תתבקש על-ידי Control Account User) בקרת חשבון משתמש), לחץ על **Continue**) המשך).
	- **.3** בחלון Manager Device) מנהל ההתקנים) לחץ על סימן החיבור (+) ליד **drives ROM-CD/DVD**) כונני תקליטורים/DVD(, אלא אם מופיע כבר סימן חיסור (-). חפש רישום של כונן אופטי.
		- **.4** לחץ לחיצה ימנית על רשימת ההתקן האופטי כדי לבצע את המשימות הבאות:
			- עדכון מנהל ההתקן.
				- השבתת ההתקן.
	- סריקה לאיתור שינויים ברכיבי חומרה. Windows יסרוק את המערכת כדי לאתר רכיבי חומרה מותקנים, ויתקין את מנהלי ההתקן הדרושים המוגדרים כברירת מחדל.
		- לחץ על **Properties**) מאפיינים) כדי לבדוק אם ההתקן פועל כהלכה.
			- לחץ על **Troubleshoot**) פתרון בעיות) כדי לתקן בעיות.
- לחץ על הכרטיסייה **Driver**) מנהל התקן) כדי לעדכן מנהלי התקן עבור ההתקן, לחזור לגרסה קודמת שלהם, להשבית אותם או להסיר את התקנתם.

## **יש צורך במנהל התקן חדש**

### **השגת מנהלי התקן של Microsoft**

<span id="page-25-0"></span>המחשב מוגדר לחפש באופן אוטומטי מנהלי התקן של RMicrosoft ולהסיר אותם בעת חיבור התקנים חדשים למחשב.

### **השגת מנהלי התקן של HP**

באפשרותך לקבל את מנהלי ההתקן האחרונים עבור התקני HP באחת מהדרכים הבאות:

- באמצעות כלי השירות Utility Update HP
	- באמצעות אתר האינטרנט של HP

כדי להשתמש בכלי השירות Utility Update HP:

- .**HP Update < HP <** (התוכניות כל (**All Programs <** (התחל (**Start** בחר **.1**
- **.2** במסך Welcome HP) ברוך הבא ל-HP(, לחץ על **Settings**) הגדרות), ולאחר מכן בחר מועד שבו תרצה שתוכנית השירות תחפש עדכונים לתוכנה באינטרנט.
	- **.3** לחץ על **Next**) הבא) כדי לבצע חיפוש מיידי עבור עדכוני תוכנה של HP.

כדי להשתמש באתר האינטרנט של HP:

- **.1** פתח את דפדפן האינטרנט שלך ועבור אל [support/com.hp.www://http](http://www.hp.com/support).
	- **.2** בחר במדינה/אזור שלך.
- **.3** לחץ על האפשרות עבור הורדות של תוכנות ומנהלי התקן, ולאחר מכן הקלד את מספר הדגם של המחשב שברשותך בתיבת המוצר.
	- **.4** הקש enter ולאחר מכן פעל בהתאם להוראות שעל-גבי המסך.

## **דיסק אופטי לא מופעל באופן אוטומטי**

**.1** לחץ על **Start**) התחל) והקלד autoplay בתיבה **Search Start**) התחל חיפוש).

בזמן שאתה מקליד, תוצאות החיפוש יופיעו בחלונית שמעל התיבה.

- <span id="page-26-0"></span>**.2** בחלונית התוצאות, לחץ על **AutoPlay**) הפעלה אוטומטית). אם תתבקש על-ידי Control Account User) בקרת חשבון משתמש), לחץ על **Continue**) המשך).
	- **.3** בחר בתיבת הסימון **devices and media all for AutoPlay Use**) השתמש בהפעלה אוטומטית עבור כל המדיה וההתקנים) ולאחר מכן לחץ על **Save**) שמור).

כעת, CD או DVD יפעלו באופן אוטומטי כעת כאשר הם יוכנסו לכונן האופטי.

## <span id="page-27-0"></span>**תהליך צריבת התקליטור אינו מתחיל, או שהוא נעצר לפני השלמתו**

- ודא שכל התוכניות האחרות סגורות.
- כבה את מצב Sleep) שינה) ו-Hibernation) מצב שינה).
- ודא שאתה משתמש בסוג התקליטור המתאים לכונן שלך. עיין במדריכים למשתמש שלך לקבלת מידע נוסף אודות סוגי התקליטורים.
	- ודא שהתקליטור הוכנס באופן תקין.
	- בחר מהירות כתיבה איטית יותר ונסה שנית.
	- אם אתה מעתיק תקליטור, שמור את המידע מתקליטור המקור לכונן הקשיח שלך לפני שתנסה לצרוב את תוכנו לתקליטור חדש ולאחר מכן צרוב מהכונן הקשיח שלך.
- התקן מחדש את מנהל ההתקן של התקן צריבת התקליטורים שלך הממוקם בקטגוריה כונני תקליטורים/DVD ב- Device Manager (מנהל ההתקנים).

## **DVD המופעל ב-Player Media Windows אינו מפיק קול או תמונה**

כדי להפעיל DVD, עליך להשתמש ב-WinDVD, שהותקן מראש במחשב.

## **אינדקס**

#### **ב**

ביצועי הדיסק

#### **ה**

הגדרות מדינה/אזור של DVD הזהרה בנושא זכויות יוצרים התקני אבטחה בשדות תעופה

### **ז**

זיהוי כונן אופטי

### **כ**

כונן CD כונן DVD [,3](#page-8-0) כונן אופטי [,3](#page-8-0) כונן חיצוני כוננים MultiBay אופטי [,3](#page-8-0) חיצוני טיפול משולב DVD/CD-RW כונן DVD-ROM כונן CD-RW-ו DVD±RW משולב כונן עם SuperMulti DL Lightscribe כונן תקליטורי ROM ray-Blu עם SuperMulti DVD±R/-ב תמיכה RW DL קשיח ,[11](#page-16-0) [,16](#page-21-0) תקליטונים *ראה גם* כונן קשיח, כונן אופטי כונן קשיח HP 3D DriveGuard החזרה למקום התקנה חיצוני כונן תקליטונים כונן תקליטורים

**מ**

מנהלי התקן הסרת ההתקנה, התקנה מחדש התקנים של HP התקנים של Microsoft מניעת שיבושים בזמן הפעלה

נורית, כונן נורית הכונן

### **פ**

**נ**

פתרון בעיות AutoPlay) הפעלה אוטומטית) זיהוי כונן אופטי מנהלי התקן צריבת תקליטורים

### **ק**

קודים של מדינה/אזור, DVD

### **ת**

תוכנה מאחה הדיסק ניקוי הדיסק תוכנת מאחה הדיסק תוכנת ניקוי הדיסק תחזוקה מאחה הדיסק ניקוי הדיסק

### **A**

AutoPlay) הפעלה אוטומטית)

### **C**

CD הסרה העתקה הפעלה צריבה

### **D**

<span id="page-28-0"></span>DVD הסרה העתקה הפעלה צריבה שינוי הגדרות מדינה/אזור

### **H**

HP 3D DriveGuard

### **M**

MultiBay